# 「コンセプト」 マニュアル

## Joruri CMS 2020

サイトブリッジ株式会社 2022 年 6 月 24 日

### 目次

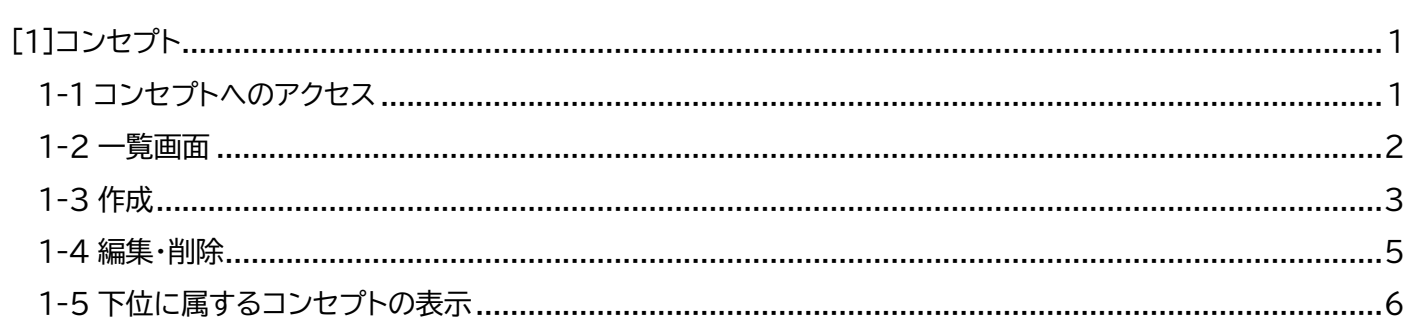

#### <span id="page-2-0"></span>[1]コンセプト

コンセプトとは、ページ、コンテンツ、レイアウト、デザイン(スタイルシート除く)を格納する論理的なフォルダのことで、 階層的に上位のコンセプトを参照することにより、各種データの共有と変更が可能になります。

ユーザーごとにコンセプト単位でロール権限を設定し、閲覧、作成、編集、削除できる範囲を決めることができます。

#### <span id="page-2-1"></span>1-1 コンセプトへのアクセス

(1) 上部のメニューから「ディレクトリ」をクリックします。

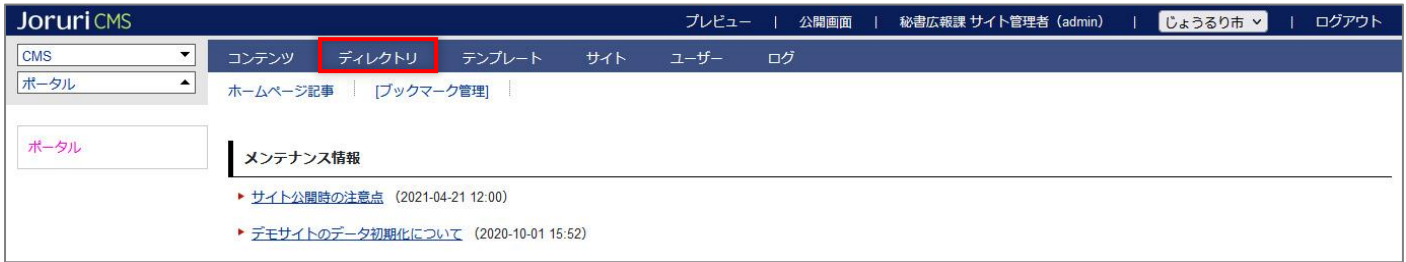

(2)「コンセプト」をクリックすると、コンセプト一覧が表示されます。

登録されたコンセプトと、そこに格納されているコンテンツ、レイアウト、ピースなどの数が表示されます。

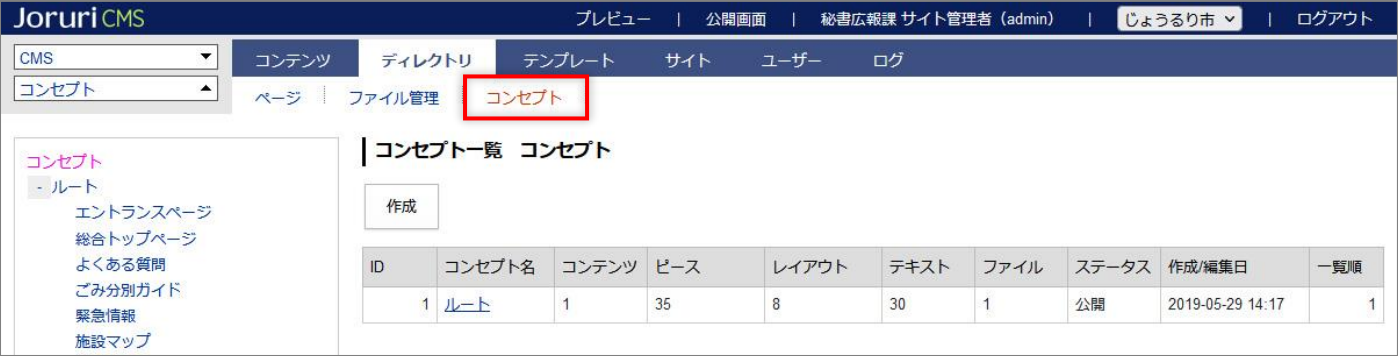

<span id="page-3-0"></span>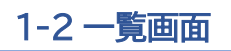

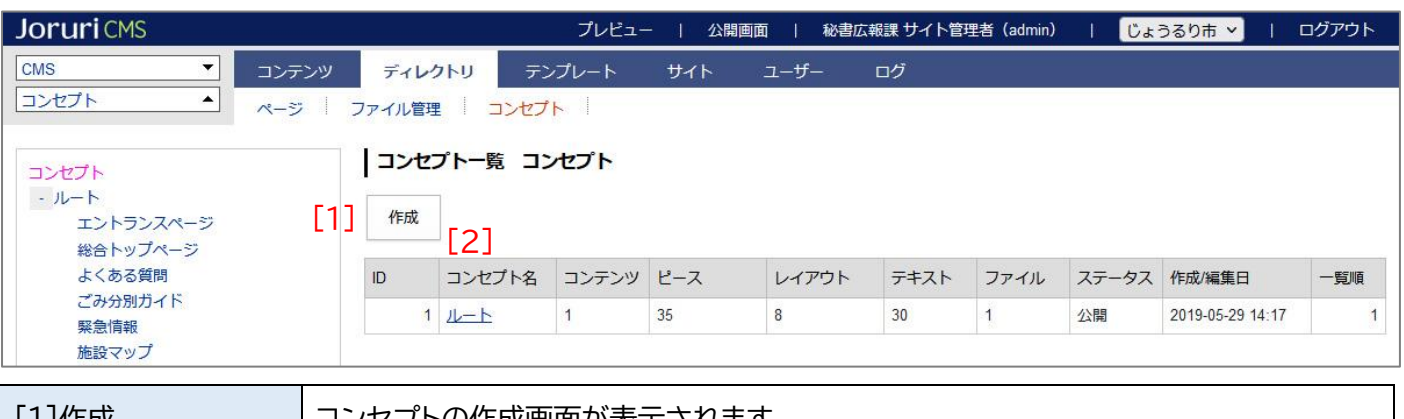

[1]作成 コンセプトの作成画面が表示されます。 [2]コンセプト名 詳細画面が表示されます。

#### <span id="page-4-0"></span>1-3 作成

#### (1) [作成]をクリックします。

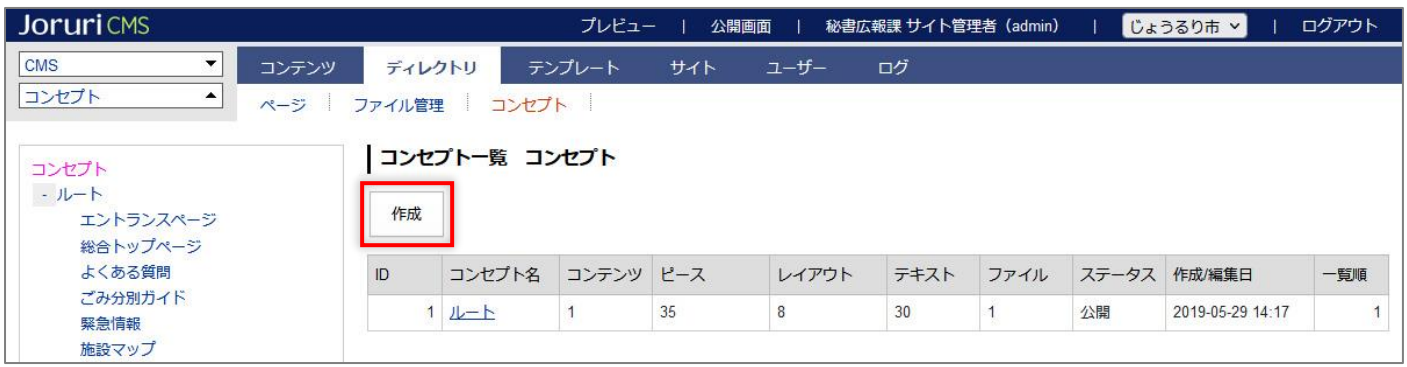

#### (2)作成画面が表示されます。

入力後[登録]をクリックします。

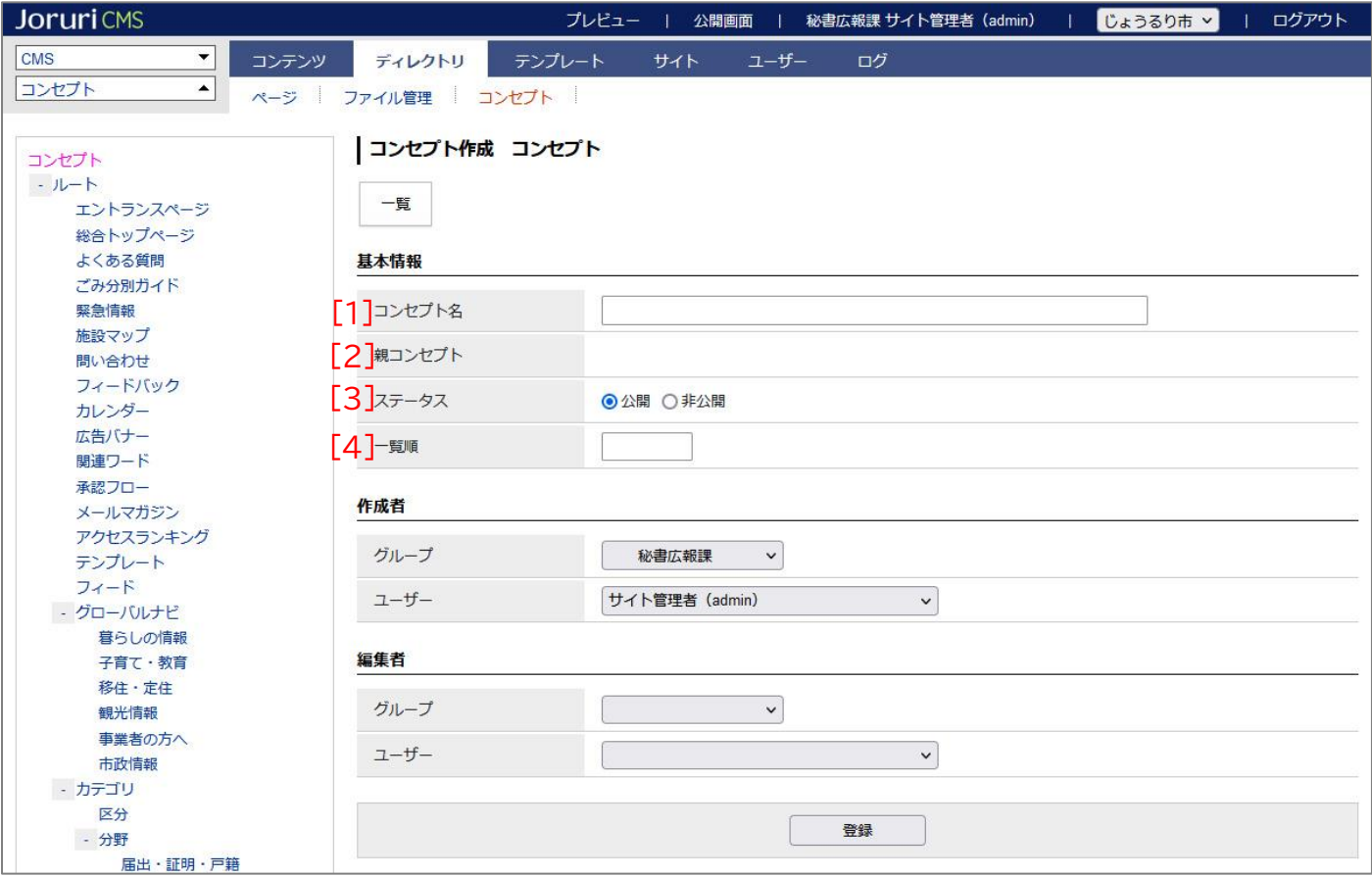

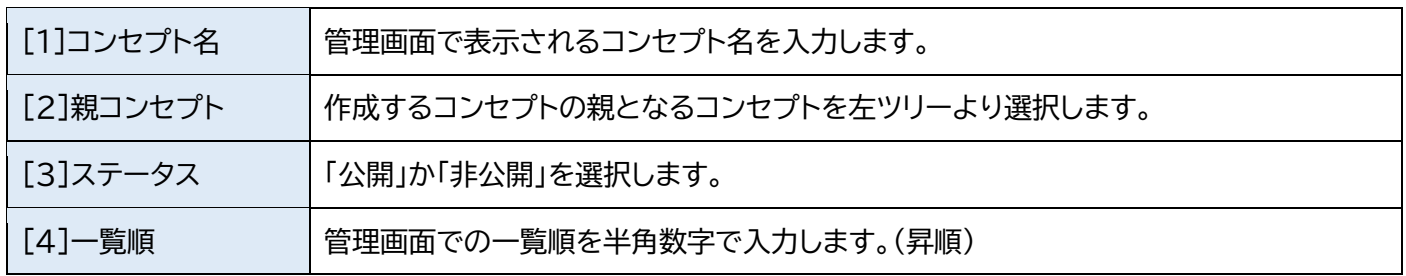

#### (3)登録処理が完了しました。

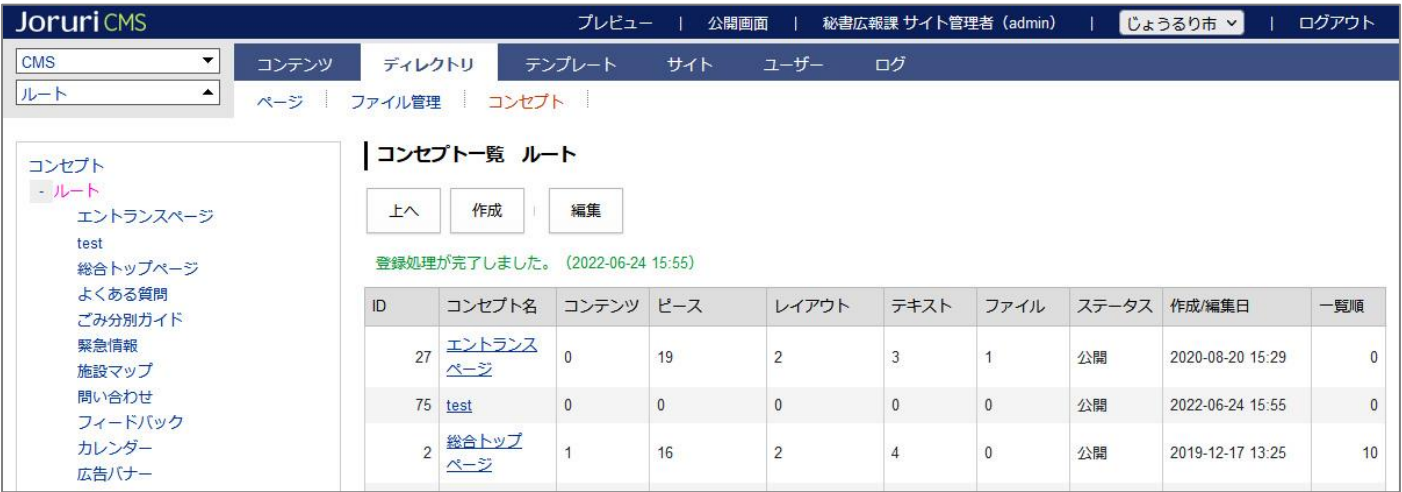

#### <span id="page-6-0"></span>1-4 編集・削除

#### (1)コンセプト名のテキストリンクをクリックします。

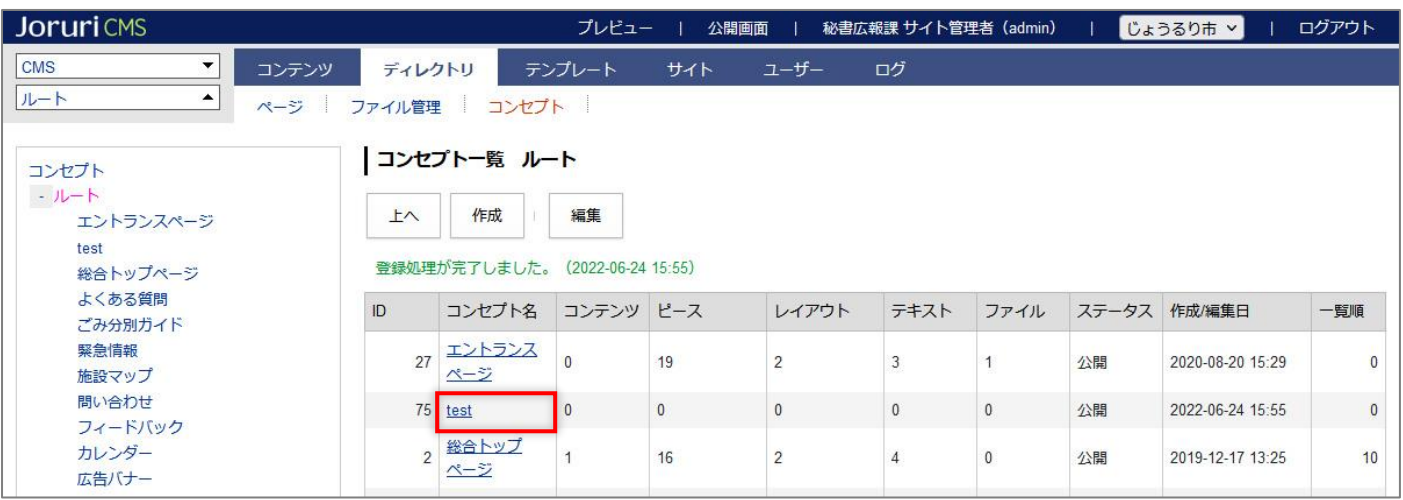

#### (2)詳細画面が表示されます。

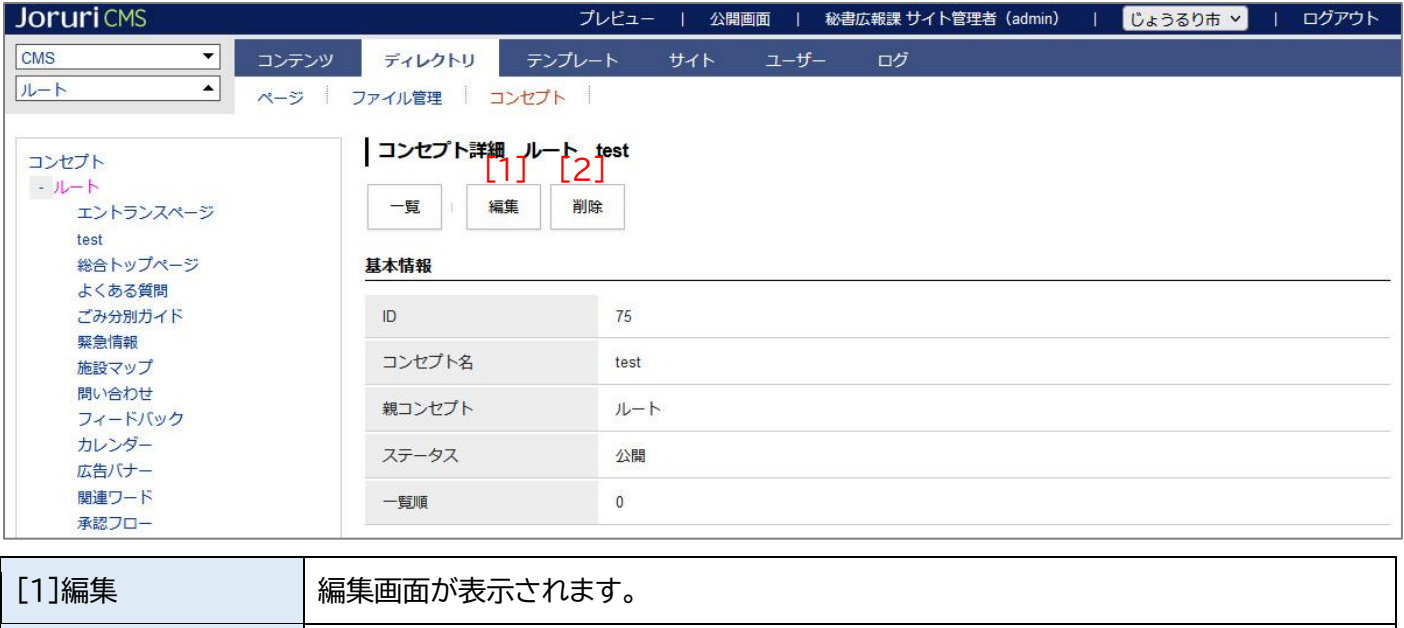

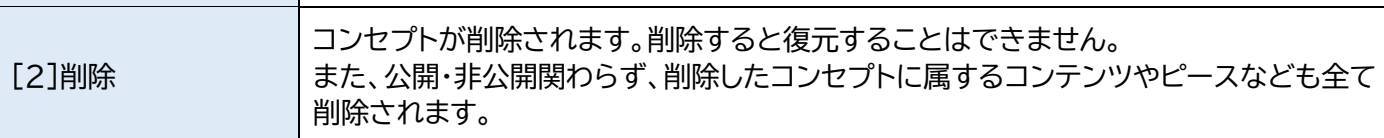

#### <span id="page-7-0"></span>1-5 下位に属するコンセプトの表示

#### (1)その下位に属するコンセプトを表示するには、行をクリックします。

#### 選択した行全体に色がつきます。

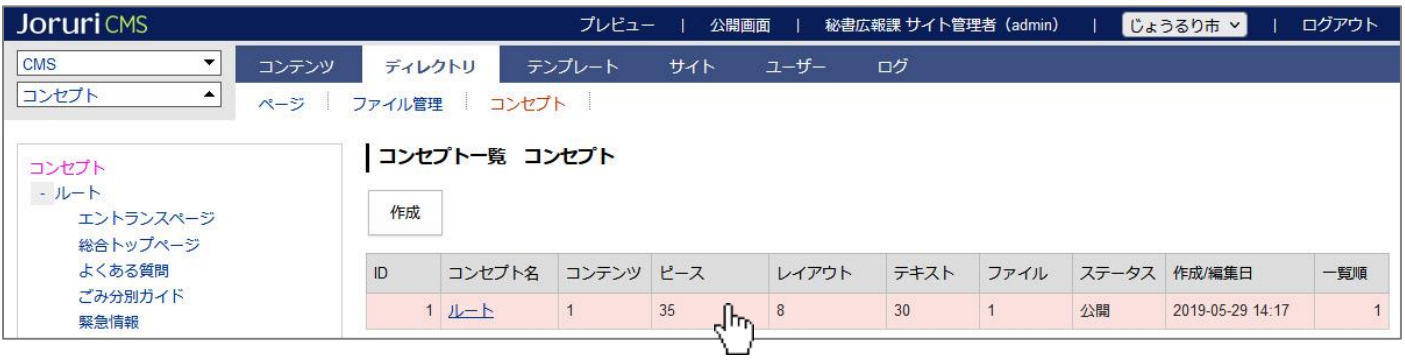

#### (2)下位に属するコンセプト一覧が表示されます。

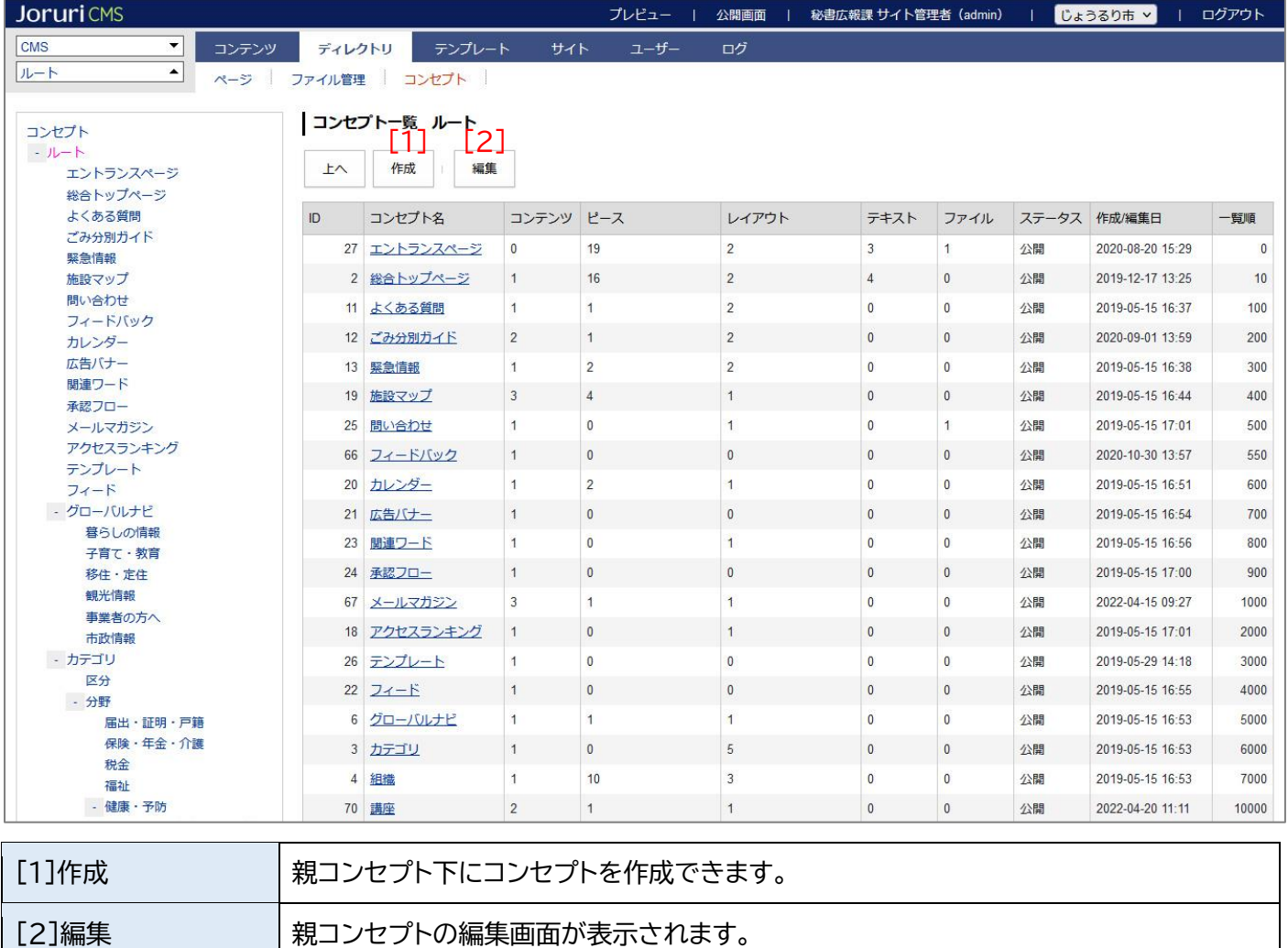

※削除は本マニュアルの「1-4編集・削除」を参照してください。